# 前渡金サービス 申請方法

## ▼利用申請

前渡金サービスを利用するには、「前渡金サービス利用申請」が必要です。 マイページメニューに「前渡金サービス利用申請」欄がございます。利用規約をご確認いただき、同意の 上で利用申請を行ってください。

※ネット環境等によりマイページにアクセスできない方向けに、メールや郵送での利用申請も受付て おります。詳細はサポートセンターまでお問い合わせください。

# ▼支払申請

マイページにて行っていただく方法と、FAXを送信いただく方法がございます。

# ●「マイページ」での支払申請

#### 1)退勤報告時に支払申請する場合 注意)「報告」は勤務終了後に行ってください。

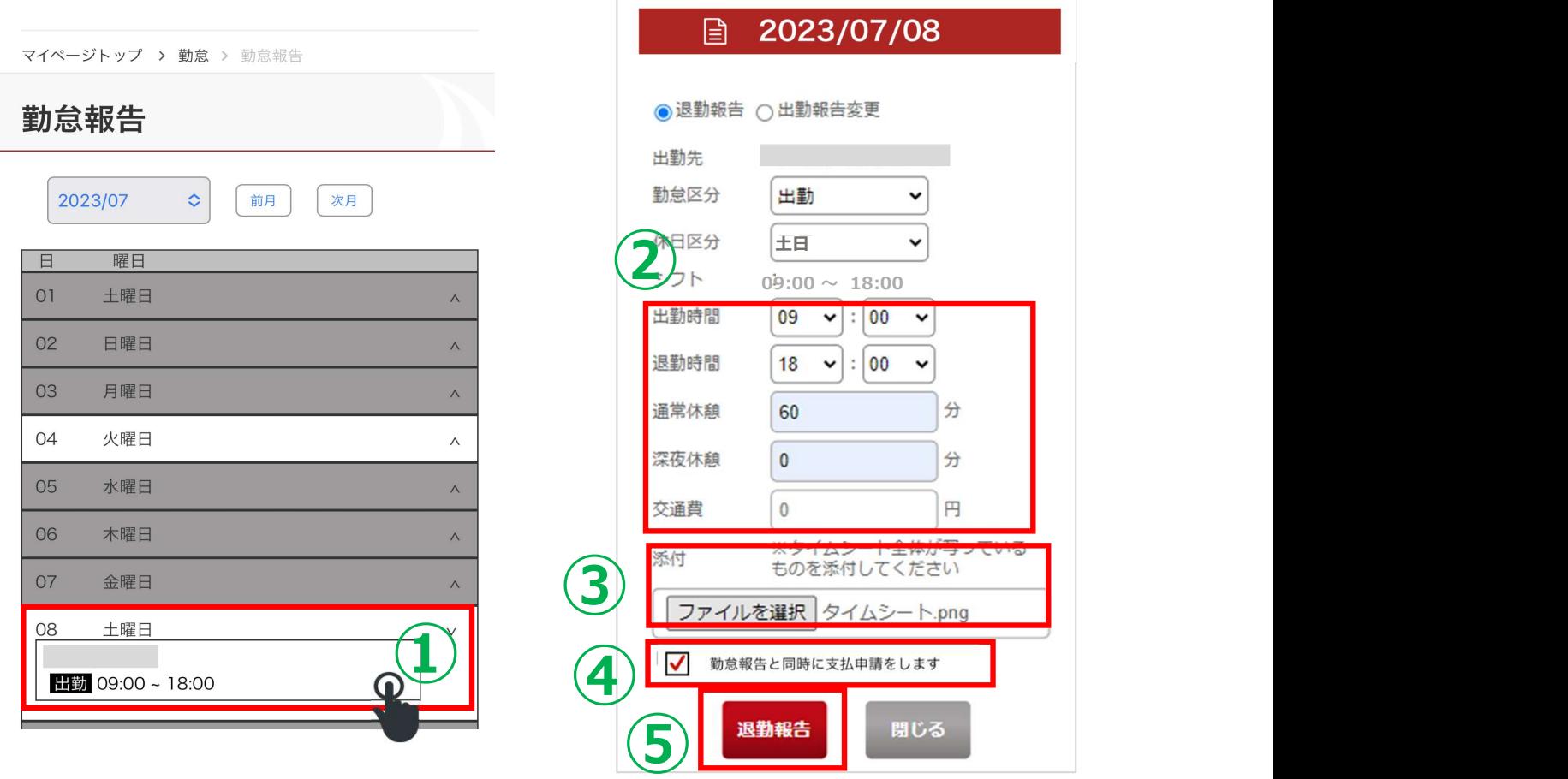

①勤怠報告の画面より退勤報告を行いたい勤怠をタップしてください

②退勤時間や休憩時間を入力してください

③「撮影」または「アルバム」をタップし、タイムシートを添付してください

④「勤怠報告と同時に支払申請をします」にチェックしてください

※今回勤怠報告した勤怠と、過去に報告したが支払申請をしていない勤怠(未申請状態の

すべての勤怠)に対して申請されます

※③のタイムシート画像の添付がないと、⑤の退勤報告に進めません。

⑤「退勤報告」をタップしてください。

これで申請は完了です!

### 2)支払申請画面にて支払申請する場合

①マイページからのメニューから「前渡申請」をタップすると、画面が表示されます

- ②月ごとに申請状況が確認できます。
- ③「支払申請」をタップすると、支払申請を行っていないすべての勤怠(未申請状態のすべての勤怠) に対して申請を行います

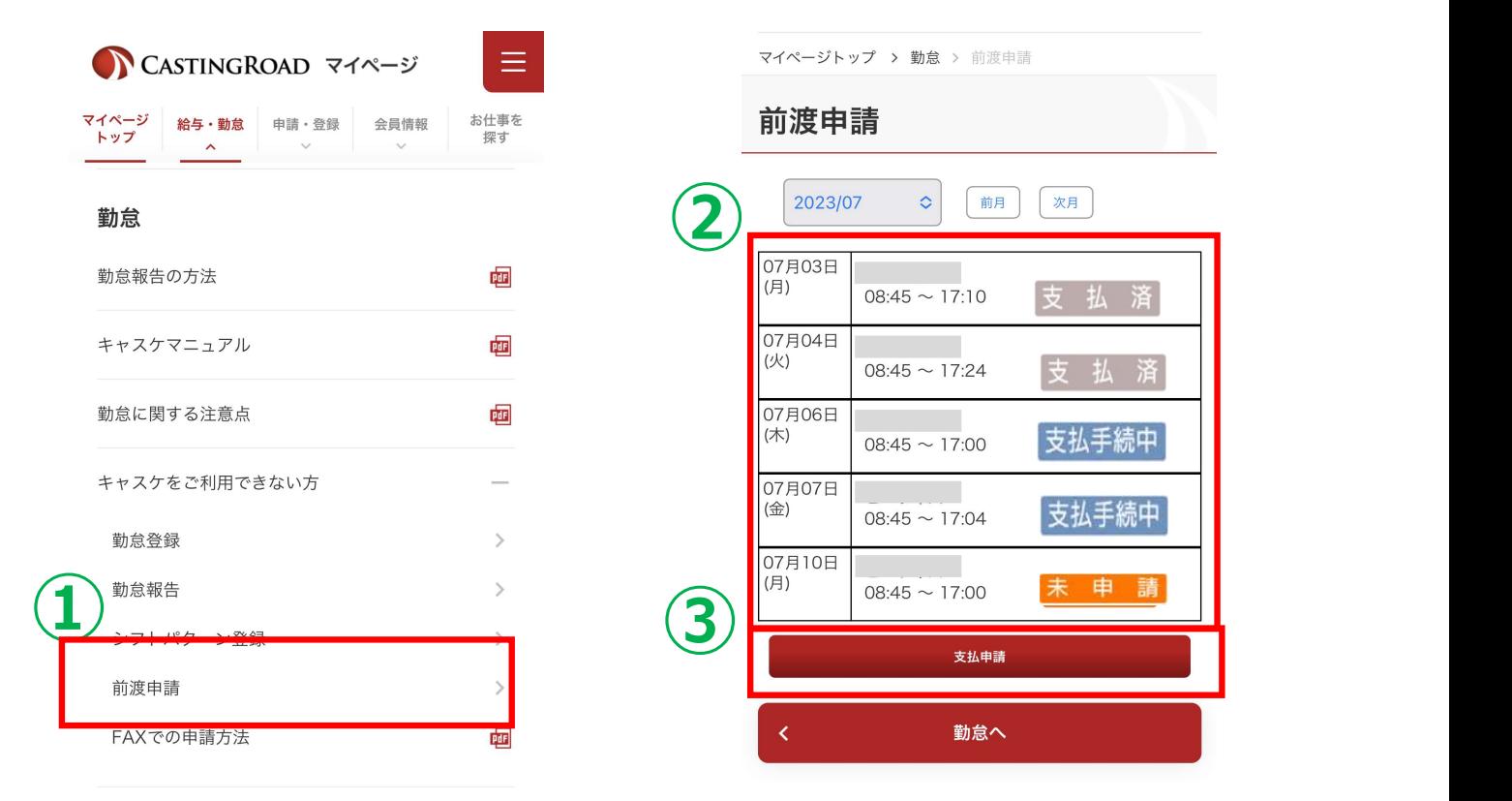

各ステータスは以下を意味します。

#### 申

勤怠報告のみが行われた、もしくは報告後の勤怠を 修正した状況です。

支払申請する事で、当社にて前渡金の支払処理を行います。

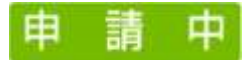

支払申請を行っていただいた状況です。 当社での前渡金の支払処理の対象となります。

### 3)支払申請のおける留意点

・勤怠報告後に、報告済みの勤怠を修正する場合

支払申請を行った勤怠を修正した際は、必ず再度、支払申請欄にチェックを入れて報告を行って ください。チェックがない場合は、支払対象となりません。修正報告は翌日9時までの受付です。

・支払申請時のタイムシート添付について

支払申請する場合、タイムシートの添付は必須です。 支払申請された翌営業日に当社で前渡金の支払処理をするため、ステータスが「支払手続申」 から 申 請 申 に切り替わります。 - 「第59年(「当年で、第52年に1999年)」を「払い済」(支持、法の要が完了しました。<br>「第5年)<br>私申請を行っていただいた状況です。 「当社での前渡金の支払処理が完了しました。<br>法の前渡金の支払処理の対象となります。 ※口座への入金時間は銀行により異なります。<br><u>支払申請を行った勤怠を修正する場合</u><br>支払申請を行った勤怠を修正する場合<br>そださい。チェックがない場合は、支払対象となりません。修正報告は翌日9時までの受付です。<br>私申 ため、タイムシートを送付してください。

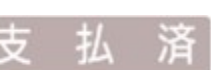

支払手続中

当社での前渡金の支払処理が完了しました。 ※口座への入金時間は銀行により異なります。

当社にて前渡金支払の手続きを行っています。

## 4) タイムシート撮影の良い例

添付するタイムシートは、正面から全体を撮影してください。

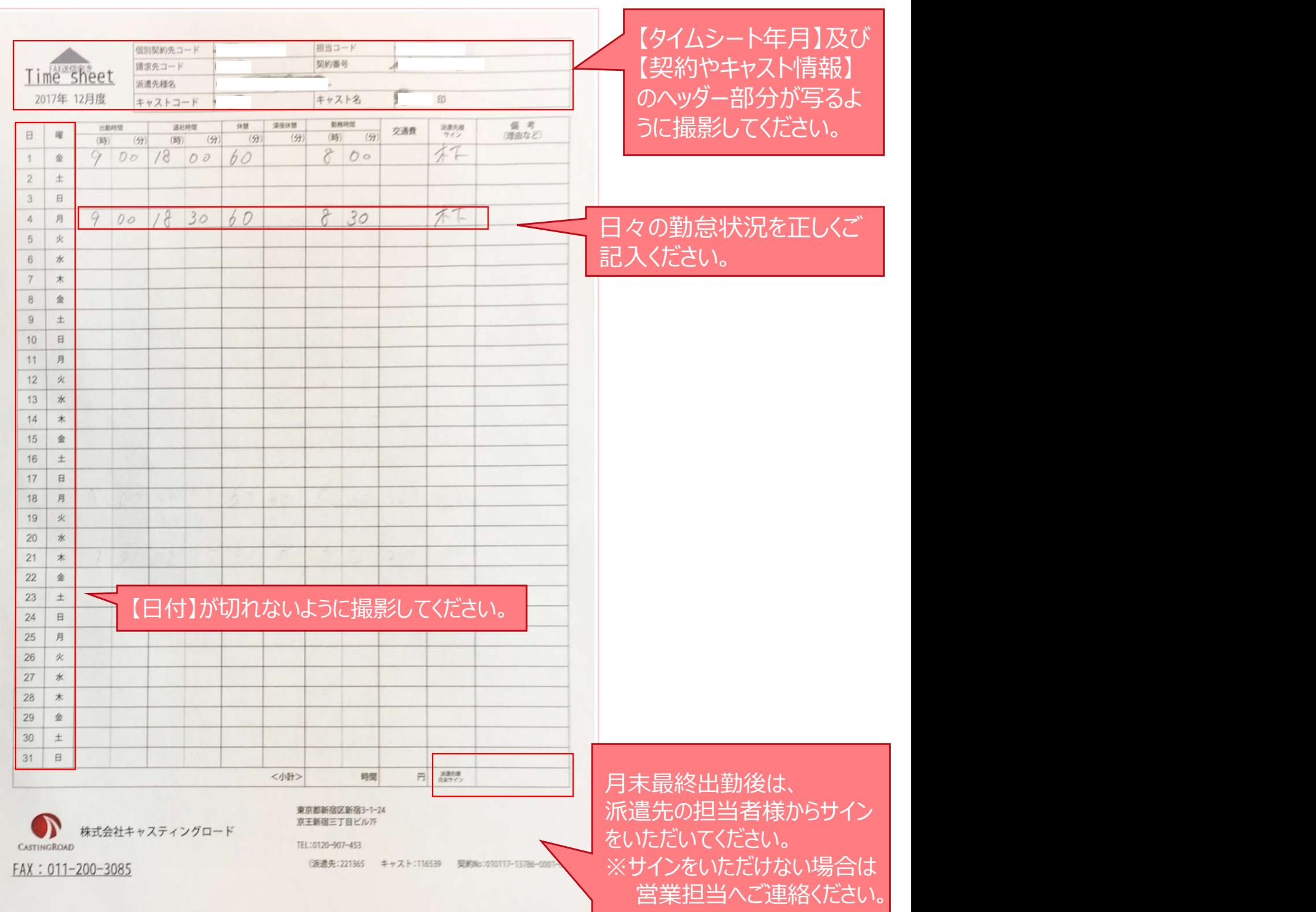

## 5) タイムシート撮影の悪い例

以下の例のように、実績確認が困難な場合は支払処理行えませんのでご留意ください。

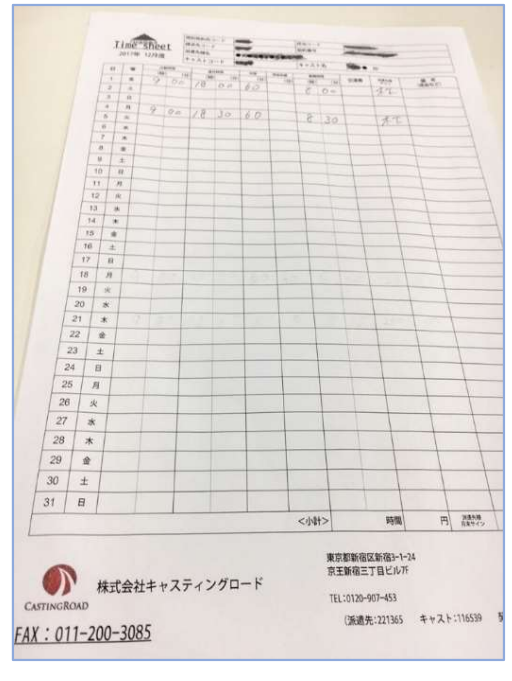

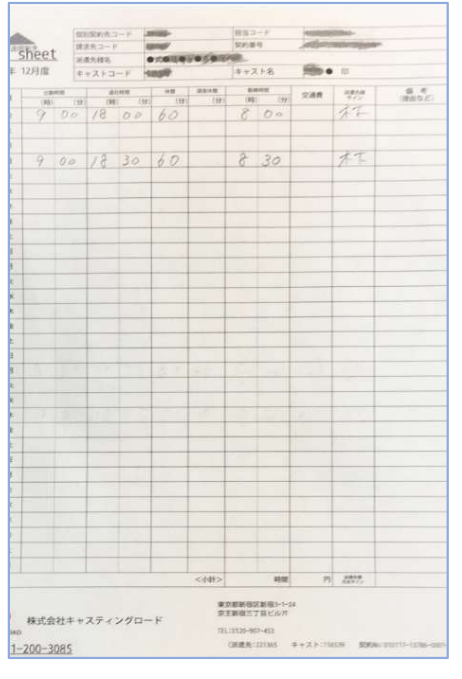

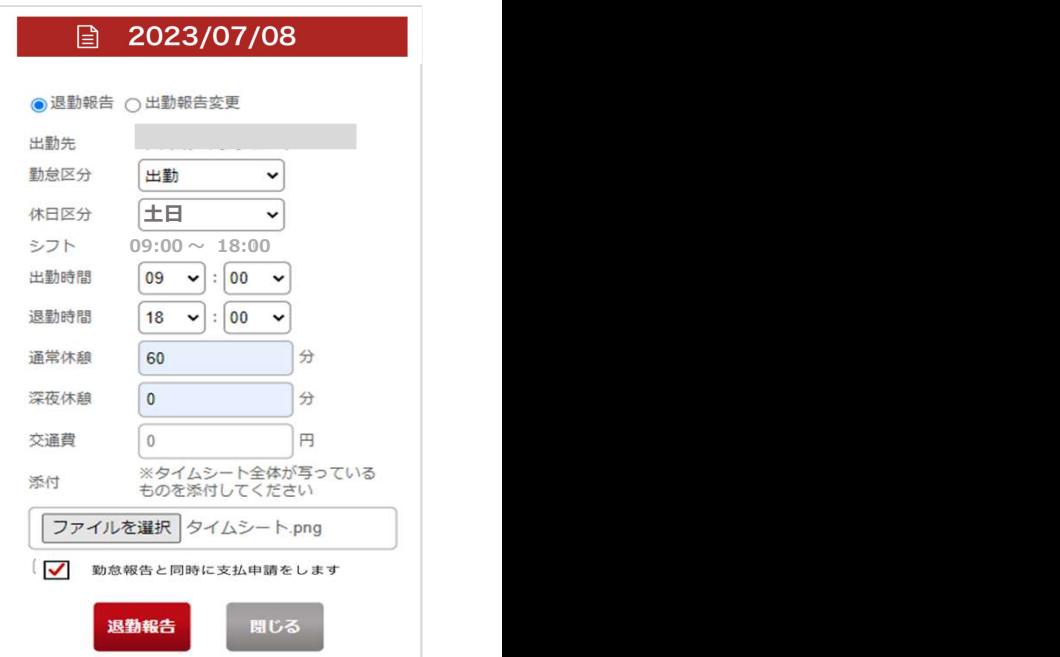

・斜めに撮影されている ・左部の日付が切れている ・タイムシート以外が添付されている ⇒月や契約が変わるタイミングなどで タイムシートが未着の場合は、 営業担当者へご連絡ください。

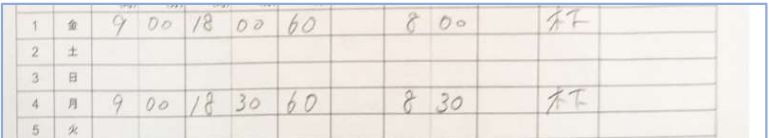

・出勤した日の勤怠情報のみ撮影されている

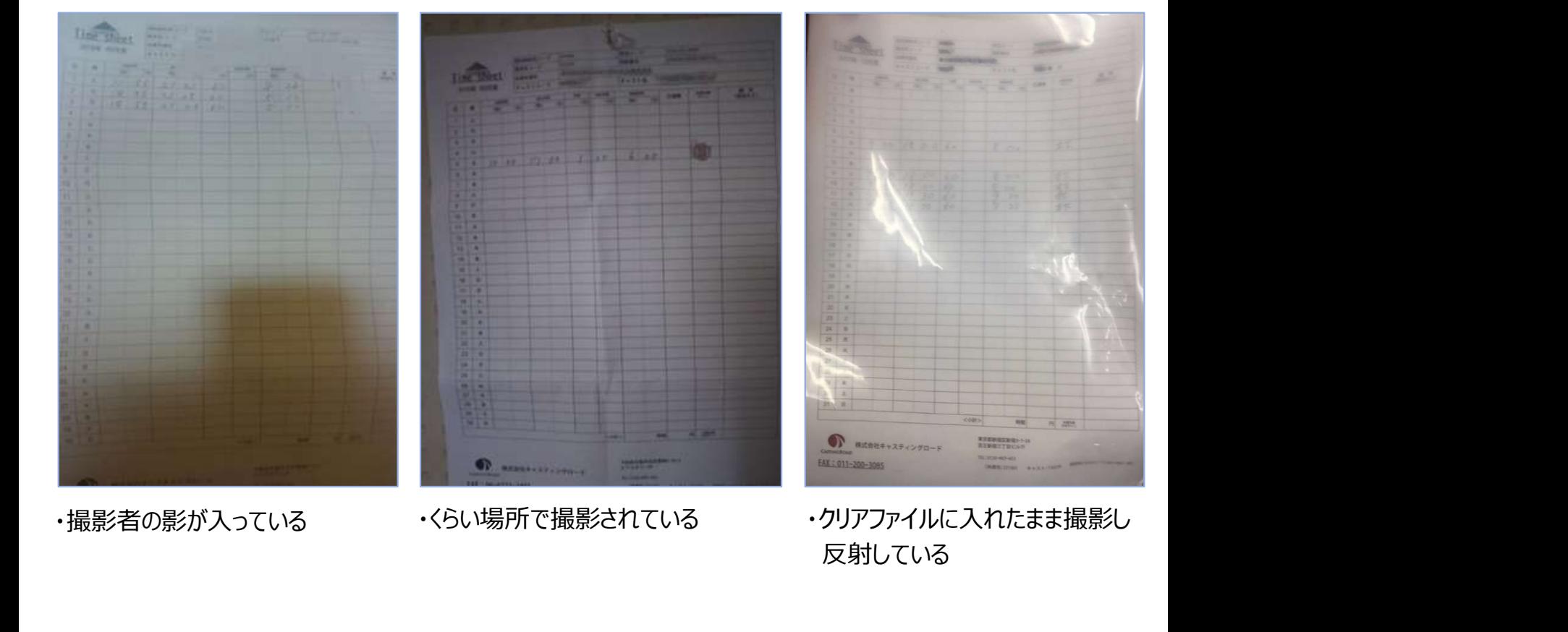

反射している

### ●FAXでの支払申請

前渡金の支払を希望する場合は、備考欄に「支払」と記載の上FAXしてください。 「前渡金」や「申請」など、意図が確認出来る文言であれば受付いたします。 備考に何も記載されていない場合は支払処理いたしませんのでご注意ください。

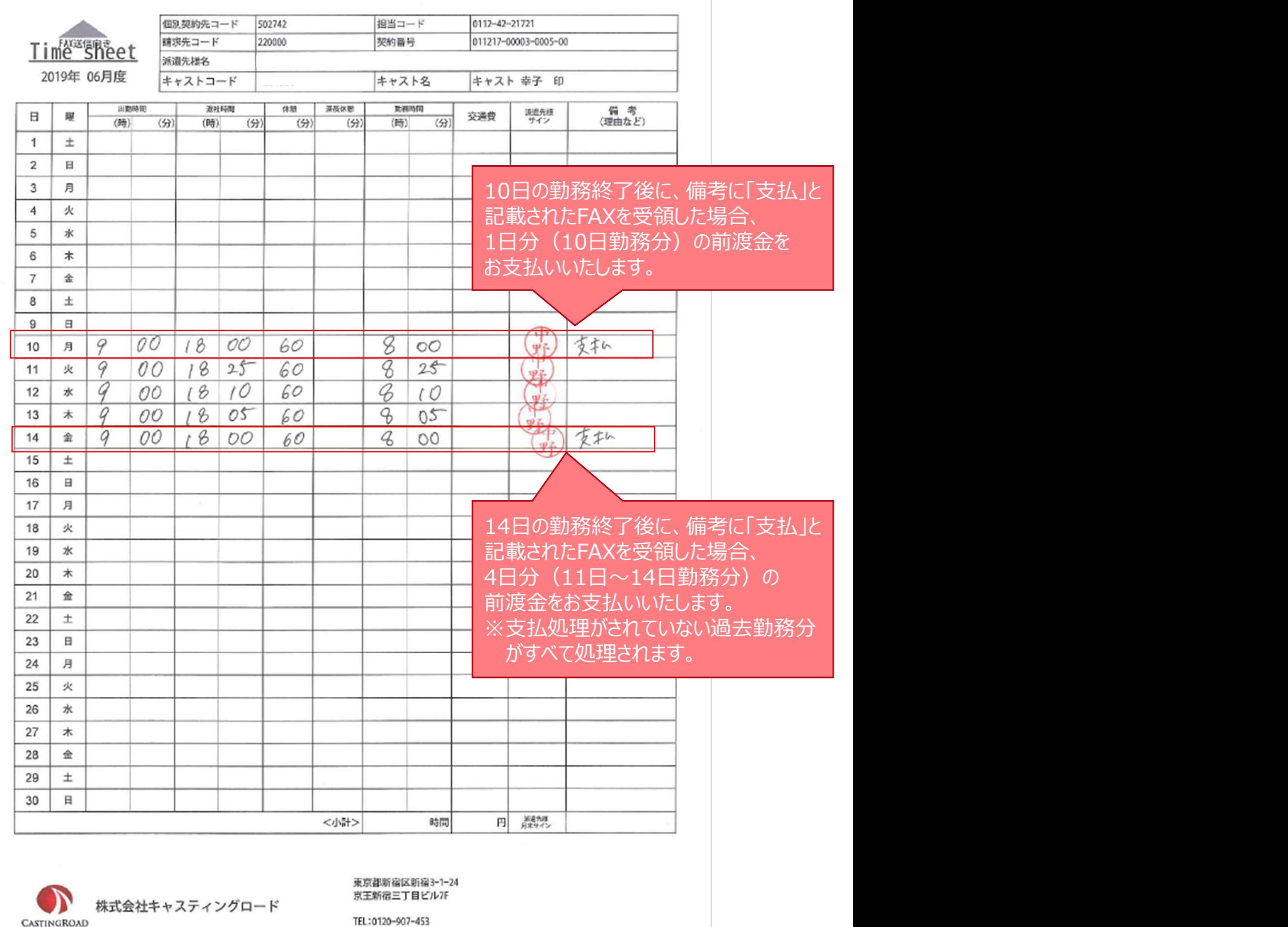

FAX: 03-5312-5195

(派遣先:502742 キャスト:1261368 契約No:011217-00003-0005-00)